# Opsætning af flows i arbejdsgange

## **Selve flowet**

Når de grundlæggende indstillinger for arbejdsgangen er på plads, skal der defineres et flow, som arbejdsgangen skal gennemgå. Det gøres under fanen "Flowdesigner". Flowet vil være baseret på aktiviteter og betingelser. En aktivitet kan være en udfyldelse eller en godkendelse, mens en betingelse kan bestemme, om en aktivitet skal udfyldes på ny, hvis en godkendelse ikke går igennem.

I flowet vil der som udgangspunkt altid være en "Start"- og en "Slut"-aktivitet; hver arbejdsgang vil således have et flow, når den bliver startet af nogen, og hvor data fra arbejdsgangen bliver afleveret i XFlow - selve Slut-aktiviteten. Som bjælken på skærmbilledet viser, er arbejdsgangen nu gyldig og klar til at blive taget i brug:

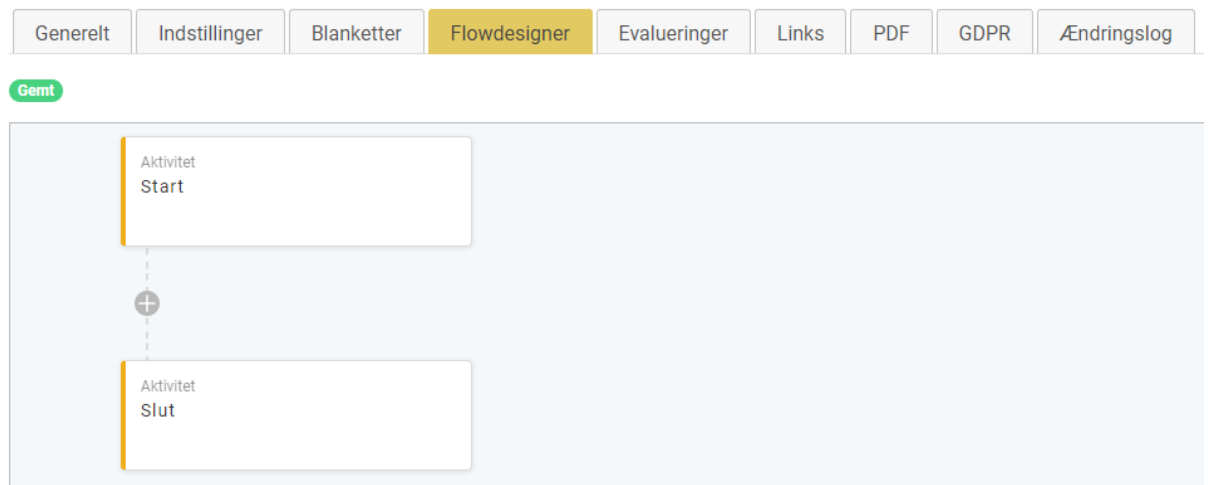

#### **OPSÆTNING AF ARBEJDSGANG**

Hvis du klikker på en af boksene i flowet, får du en række aktiviteter, der kan knyttes til den pågældende boks. Det kunne være en Start-aktivitet:

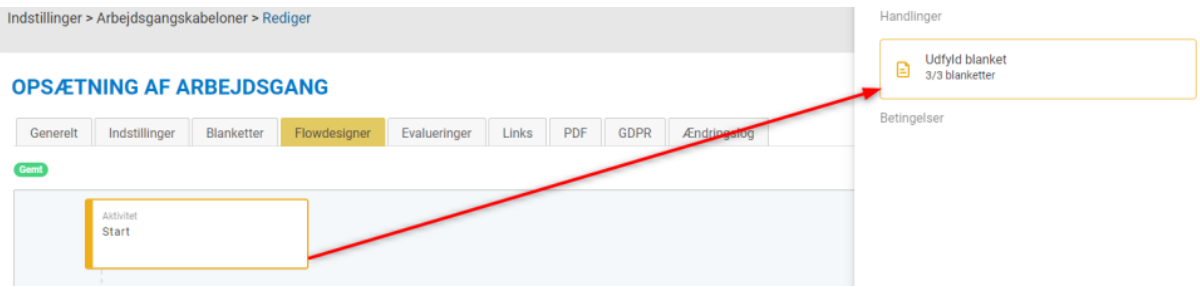

Når der trykkes under "Handlinger", bliver forskellige muligheder vist:

#### 3 blanketter

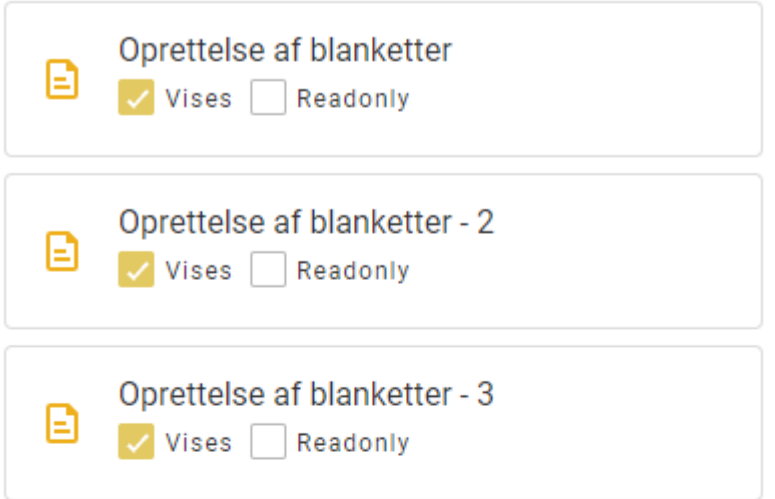

### Indstillinger

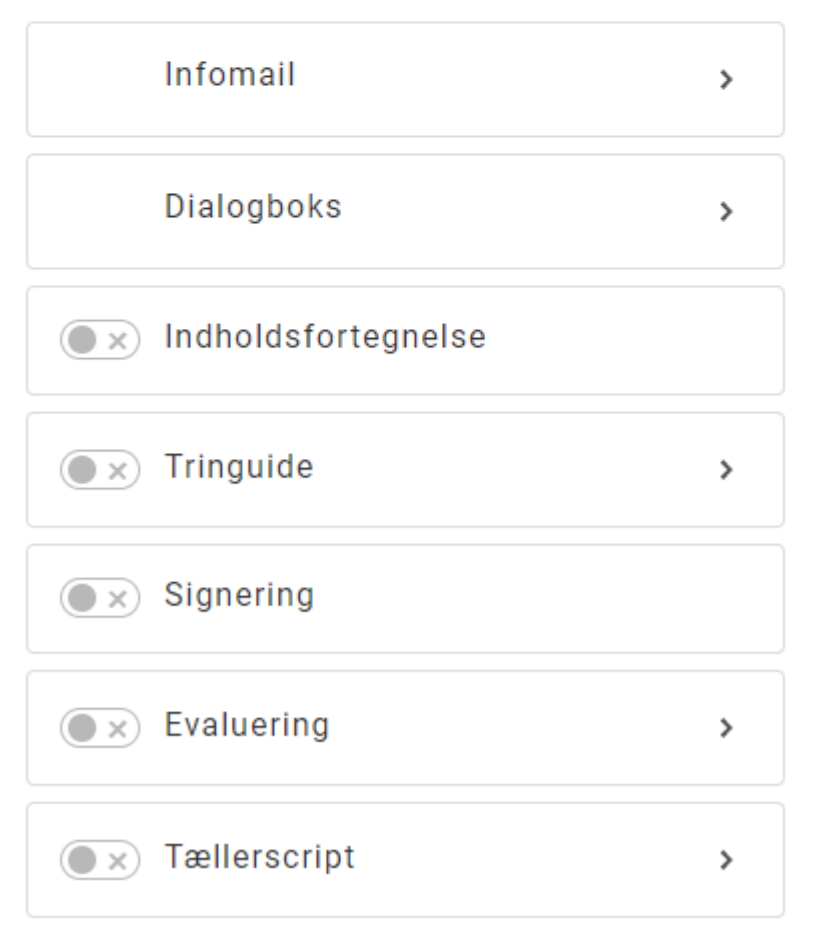

#### **Blanketter**

Viser de blanketter, som arbejdsgangen er bygget af. Derudover kan du definere om den enkelte blanket skal "Vises", hvor udfylderen har mulighed for at tilføje og redigere i det udfyldte, eller om det kun skal være "Read only", så udfylderen kun kan se arbejdsgangen, men ikke redigere eller tilføje.

#### **Infomail**

En specifik person eller gruppe kan modtage en e-mail, når arbejdsgangen bliver benyttet.

#### **Dialogboks**

Her kan indtastes en besked med vigtig information, som udfylderen modtager og skal lukke igen, når de starter med at udfylde arbejdsgangen.

#### **Indholdsfortegnelse**

Tilføjer en indholdsfortegnelse til arbejdsgangen Det er kun gruppeelementer der kan indgå i indholdsfortegnelsen, og der skal sættes op på hvert enkelt gruppeelement, om det skal indgå i indholdsfortegnelsen eller ej.

#### **Tringuide**

Tilføjer en tringuide til den endelige arbejdsgang, så brugeren hele tiden kan se, hvilket trin vedkommende er ved at udfylde. Funktionen skal aktiveres under "Organisation > Indstillinger" på jeres XFlow-installation.

#### **Signering**

Feltet krydses af, hvis udfylderen skal signere med NemID for at udfylde arbejdsgangen.

#### **Evaluering**

Hvis du ønsker at modtage evaluering på arbejdsgangen fra udfylderen, krydses feltet af. Udfylderen kan så give arbejdsgangen en vurdering fra 1-5 samt en kommentar

#### Tællerscript

Hvis det skal være muligt at tilgå arbejdsgangen på borger.dk eller virk.dk, skal tællerscriptet være aktivt, da de har et krav om at kunne registrere anvendelse og brugermønstre (Læs mere her)

Ved at trykke på plus-ikonet (+), vil der blive præsenteret flere muligheder for aktiviteter i højre side:

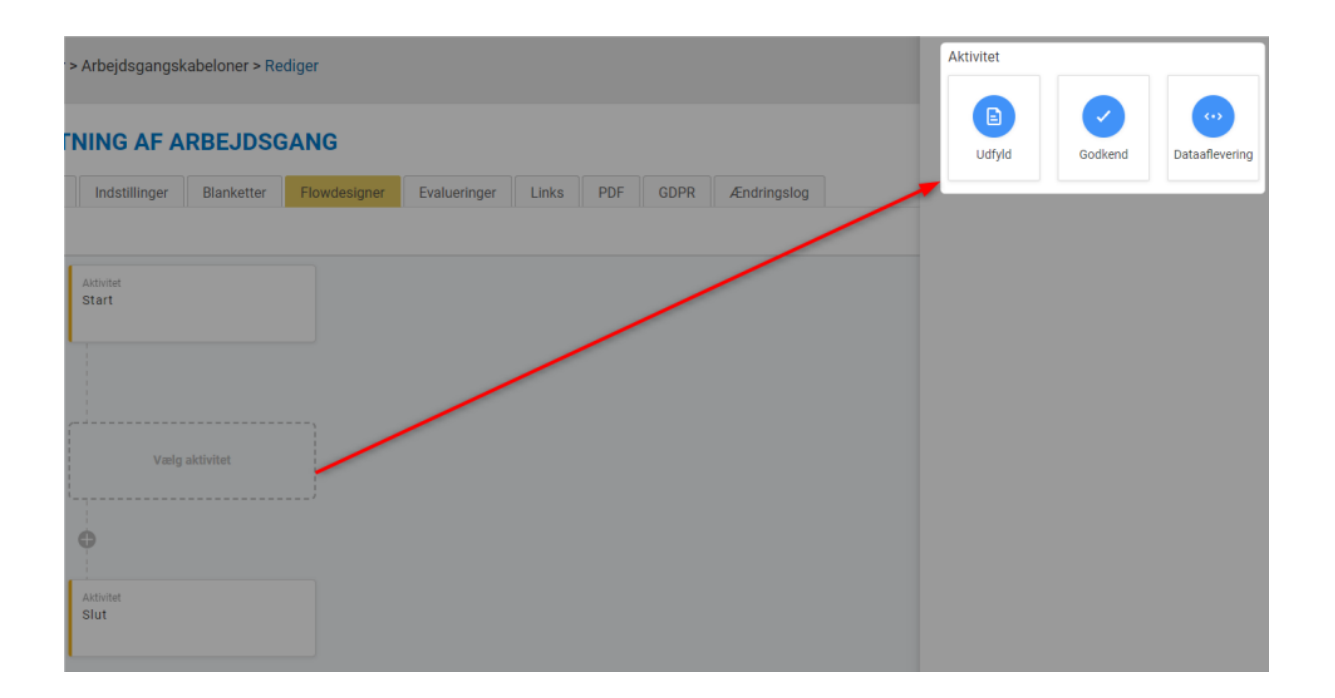

Aktiviteterne er sigende for flowets gang:

#### **Udfyld**

Ved at tilføje en "Udfyld"-aktivitet bliver det muligt for en person eller rettighedsgruppe at udfylde de blanketter som bliver vist på denne aktivitet. Det er muligt at have forskellige blanketter i "read-only" eller "vises" og derved være redigerbar på aktiviteten.

#### **Godkend**

Ved at tilføje en "Godkend"-aktivitet bliver det muligt for en person eller rettighedsgruppe - såsom en leder eller tilsynshavende – at godkende eller afvise en udfyldt arbejdsgang. Hvis arbejdsgangen skulle blive afvist af en godkender, vil en tidligere udfylder få besked herom. Flowet sørger for, at udfylderen skal udfylde igen, før den vurderes af en godkender igen.

#### **Dataaflevering**

Hvis det ønskes, at data fra arbejdsgangen skal gemmes og overføres til andre steder end selve XFlow-miljøet, kan der tilføjes en række dataafleveringer til flowet. Det kan være til andre ESDH-systemer, der benyttes i organisationen. Bemærk, at en dataaflevering også kan indgå som led i en Slut-aktivitet.